# H4056

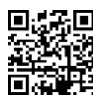

# GOSMART IP ΕΞΩΤΕΡΙΚΉ ΚΆΜΕΡΑ IP-600 EYE

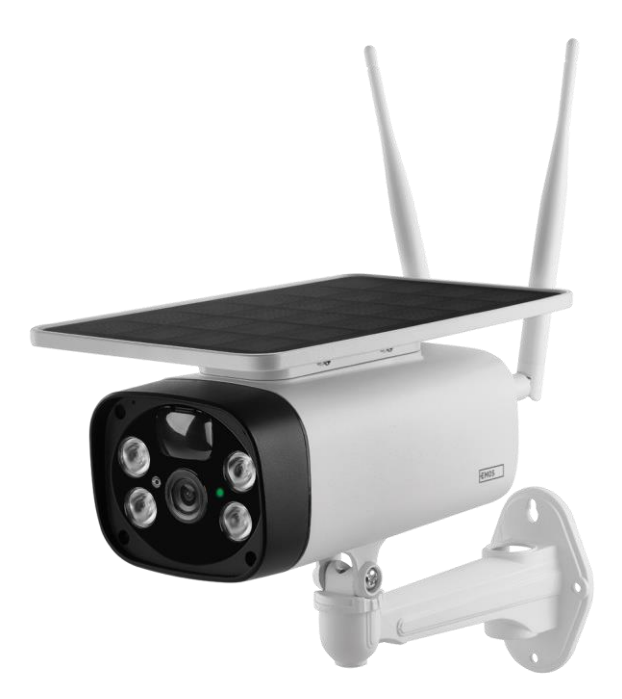

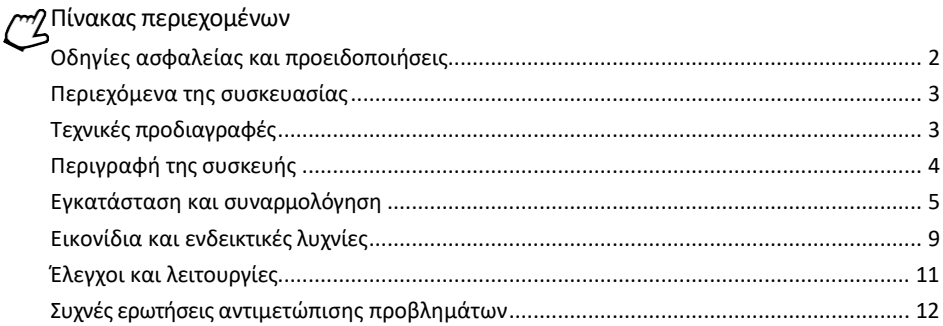

#### <span id="page-1-0"></span>Οδηγίες ασφαλείας και προειδοποιήσεις

Πριν χρησιμοποιήσετε τη συσκευή, διαβάστε τις οδηγίες χρήσης.

Τηρείτε τις οδηγίες ασφαλείας του παρόντος εγχειριδίου.

Η EMOS spol. s r.o. δηλώνει ότι το προϊόν H4056 συμμορφώνεται με τις βασικές απαιτήσεις και άλλες σχετικές διατάξεις των οδηγιών. Ο εξοπλισμός μπορεί να λειτουργήσει ελεύθερα στην ΕΕ.

Η δήλωση συμμόρφωσης βρίσκεται στον ιστότοπο http://www.emos.eu/download.

Ο εξοπλισμός μπορεί να λειτουργήσει βάσει της γενικής άδειας αριθ. VO-R/10/07.2021-8, όπως τροποποιήθηκε.

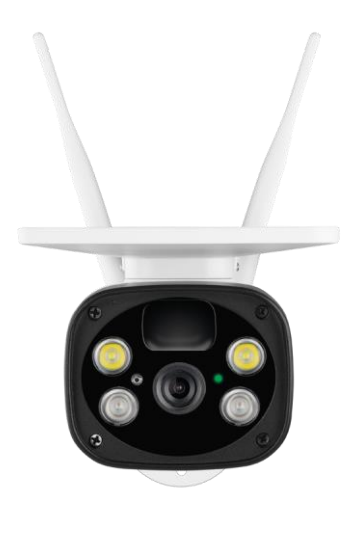

<span id="page-2-0"></span>Περιεχόμενο συσκευασίας Μονάδα κάμερας Καλώδιο USB Κάτοχος 4 × μπαταρίες Li-ion 18650 Υλικό εγκατάστασης - βίδες Εγχειρίδιο χρήσης

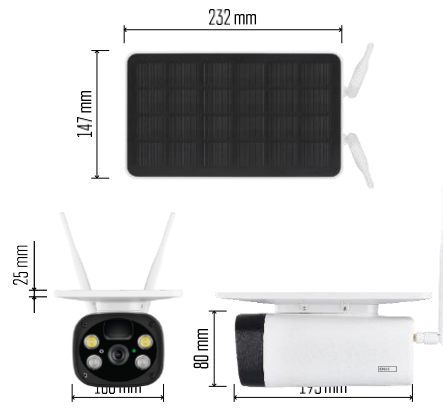

Τεχνικές προδιαγραφές Ισχύς: 4×2.200 mAh Ηλιακό πάνελ: 3,5 W Ανάλυση: 1.920×1.080 Φακός: 2.69mm JX-F37 Γωνία φακού: 110° Γωνία PIR: 120° Εύρος ανίχνευσης PIR: 10 m Αποθήκευση: SD (max. 64 Gb), Cloud storage Βαθμός προστασίας: IP55 Μέγιστος αριθμός χρηστών: 10 APP: EMOS GoSmart για Android και iOS Συνδεσιμότητα: 2,4 GHz WI-FI (IEEE802.11b/g/n)

Ανακοίνωση

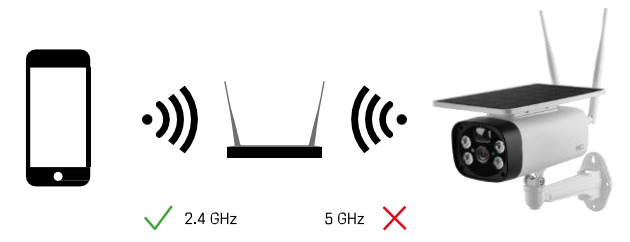

Η κάμερα υποστηρίζει μόνο Wi-Fi 2,4GHz (δεν υποστηρίζει 5GHz).

<span id="page-3-0"></span>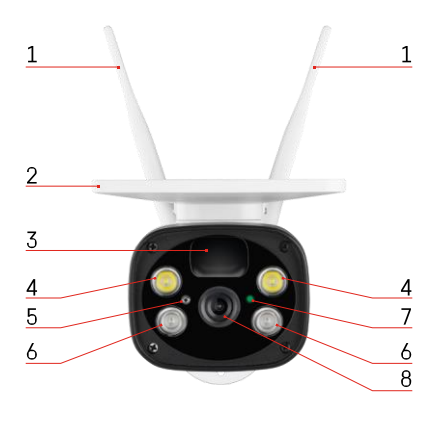

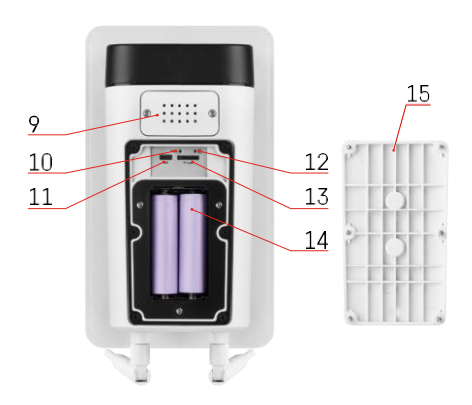

#### Περιγραφή της συσκευής

- 1 Κεραίες
- 2 Ηλιακός συλλέκτης
- 3 Αισθητήρας PIR
- 4 Φωτιστικό LED
- 5 αισθητήρας φωτός
- 6 Φωτιστής IR
- 7 LED κατάστασης
	- Η λυχνία LED αναβοσβήνει με κόκκινο χρώμα: αναμονή για διαμόρφωση δικτύου.
	- Η λυχνία LED αναβοσβήνει γρήγορα με πράσινο χρώμα: η συσκευή συνδέεται στο δίκτυο.
	- Η λυχνία LED είναι πράσινη: η συσκευή προστέθηκε στο δίκτυο.
	- Η λυχνία LED αναβοσβήνει γρήγορα με κόκκινο και πράσινο χρώμα: Ενημέρωση υλικολογισμικού
- 8 Φακός
- 9 Ομιλητής
- 10 Κουμπί επαναφοράς
- 11 Θύρα USB
- 12 Κουμπί ON/OFF
- 13 Υποδοχή κάρτας SD (έως 64 GB)
- 14 Χώρος για μπαταρίες
- 15 Κάτω κάλυμμα κάμερας

### <span id="page-4-0"></span>Εγκατάσταση και συναρμολόγηση Εγκατάσταση της κάμερας στον τοίχο

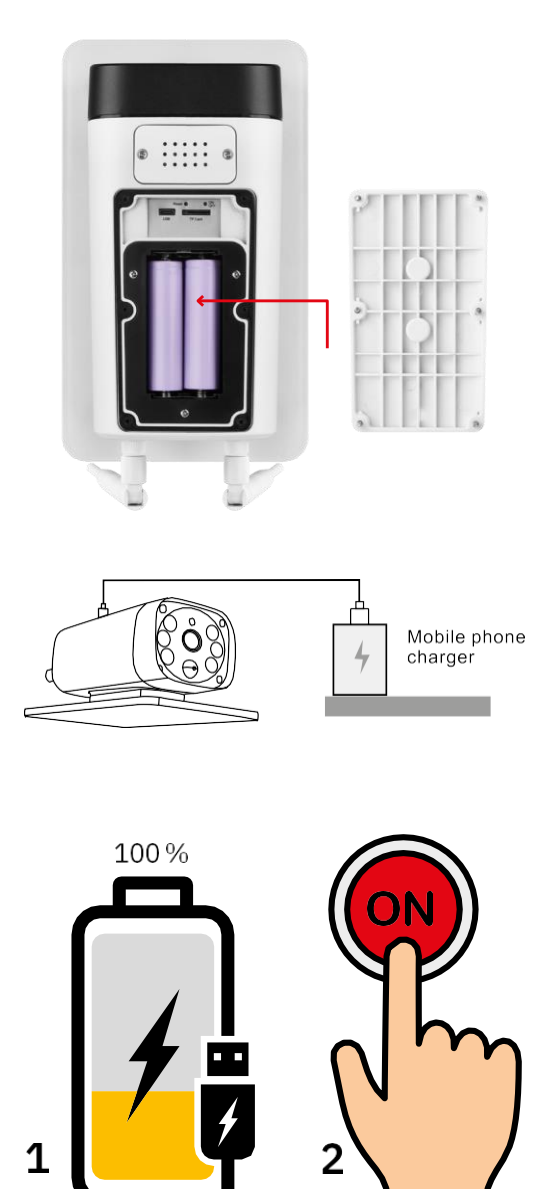

1. Τοποθετήστε τις μπαταρίες στη φωτογραφική μηχανή και αφήστε τη να φορτίσει μέχρι να φορτίσει 100%.

2. Στη συνέχεια, ενεργοποιήστε τη φωτογραφική μηχανή με το κουμπί ON/OFF.

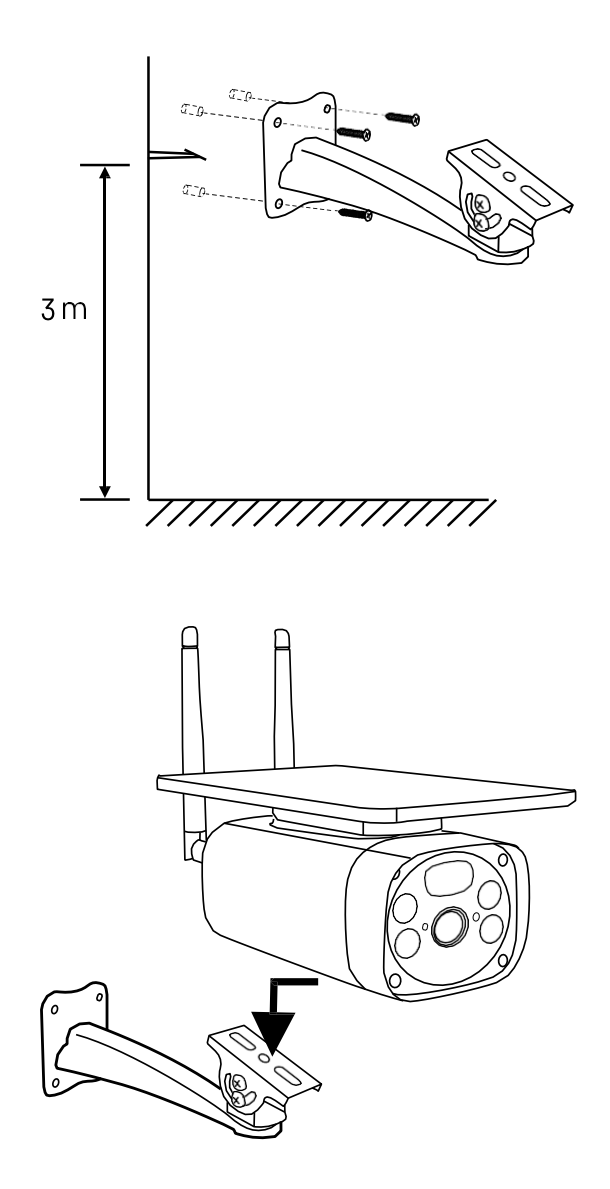

Τοποθετήστε τη βάση στήριξης της κάμερας σε ένα μέρος με άπλετο ηλιακό φως. Για λόγους ασφαλείας, συνιστούμε να εγκαταστήσετε την κάμερα σε ύψος τουλάχιστον 3 μέτρων.

Μόλις η κάμερα φορτιστεί πλήρως, βιδώστε το κάλυμμα πίσω στην κάτω πλευρά της κάμερας και, στη συνέχεια, τοποθετήστε ολόκληρη την κάμερα στην προεγκατεστημένη βάση στήριξης.

#### Σύζευξη με μια εφαρμογή

Εγκατάσταση της εφαρμογής EMOS GoSmart

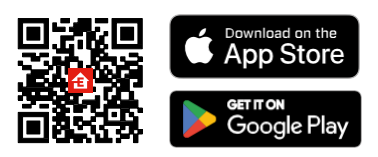

Η εφαρμογή είναι διαθέσιμη για Android και iOS μέσω του Google play και του App Store. Παρακαλούμε σαρώστε τον κωδικό QR για να κατεβάσετε την εφαρμογή.

Εφαρμογή EMOS GoSmart για κινητά

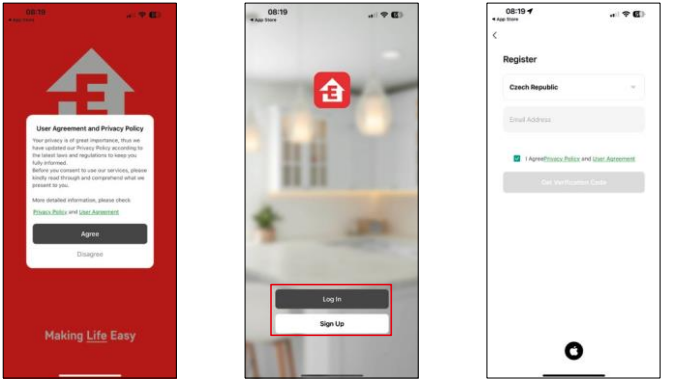

Ανοίξτε την εφαρμογή EMOS GoSmart και επιβεβαιώστε την πολιτική απορρήτου και κάντε κλικ στο κουμπί Συμφωνώ. Επιλέξτε την επιλογή εγγραφής.

Εισάγετε το όνομα μιας έγκυρης διεύθυνσης ηλεκτρονικού ταχυδρομείου και επιλέξτε έναν κωδικό πρόσβασης. Επιβεβαιώστε τη συγκατάθεσή σας στην πολιτική απορρήτου. Επιλέξτε εγγραφή.

Σύζευξη με μια εφαρμογή

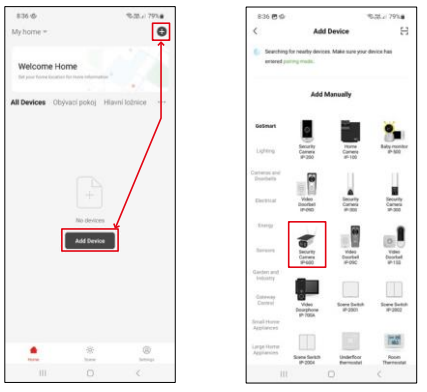

Επιλέξτε Προσθήκη συσκευής.

Επιλέξτε την κατηγορία προϊόντων GoSmart και επιλέξτε την κάμερα IP-600 EYE.

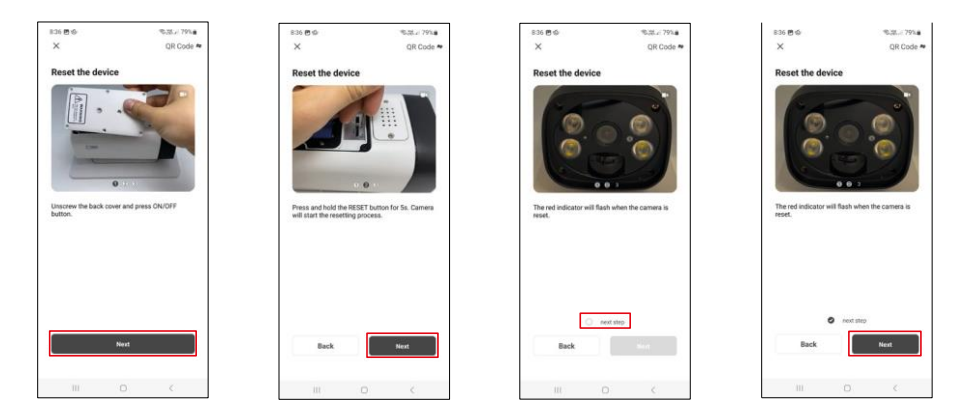

Τοποθετήστε τις μπαταρίες στη φωτογραφική μηχανή και ενεργοποιήστε την. Σας συνιστούμε να επαναφέρετε πάντα τη φωτογραφική μηχανή. Μια κόκκινη λυχνία LED που αναβοσβήνει υποδεικνύει ότι η κάμερα είναι έτοιμη για αντιστοίχιση.

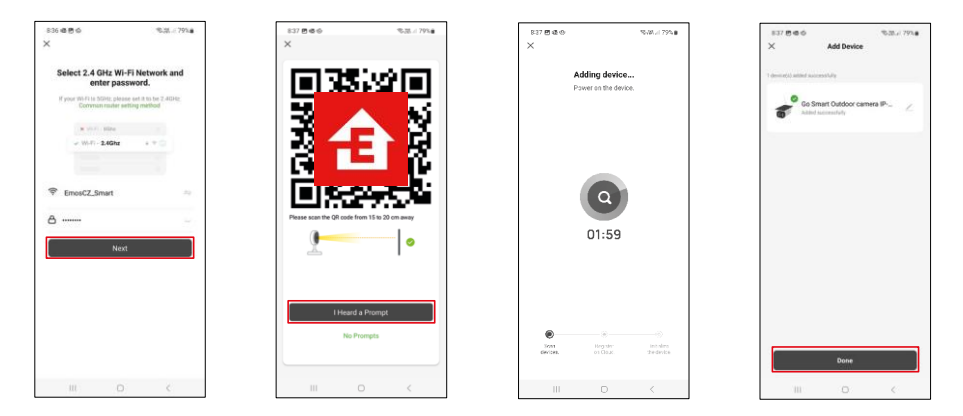

Εισάγετε το όνομα και τον κωδικό πρόσβασης του δικτύου Wi-Fi. Αυτές οι πληροφορίες παραμένουν κρυπτογραφημένες και χρησιμοποιούνται για να επιτρέψουν στην κάμερα να επικοινωνήσει με την κινητή συσκευή σας εξ αποστάσεως.

Ένας κωδικός QR θα εμφανιστεί στην οθόνη της κινητής

συσκευής σας. Τοποθετήστε τον κωδικό QR μπροστά από

το φακό της φωτογραφικής μηχανής.

Επιβεβαιώστε ότι ακούσατε το ηχητικό σήμα για την επιτυχή αντιστοίχιση.

Η συσκευή θα αναζητηθεί αυτόματα. Μετά την αντιστοίχιση, η κάμερα μπορεί να μετονομαστεί.

#### <span id="page-8-0"></span>Εικονίδια και ενδεικτικές λυχνίες

Περιγραφή των ελέγχων στην εφαρμογή

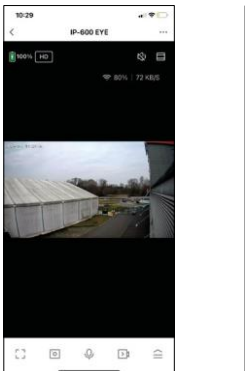

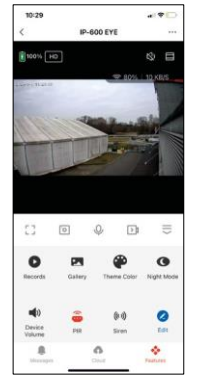

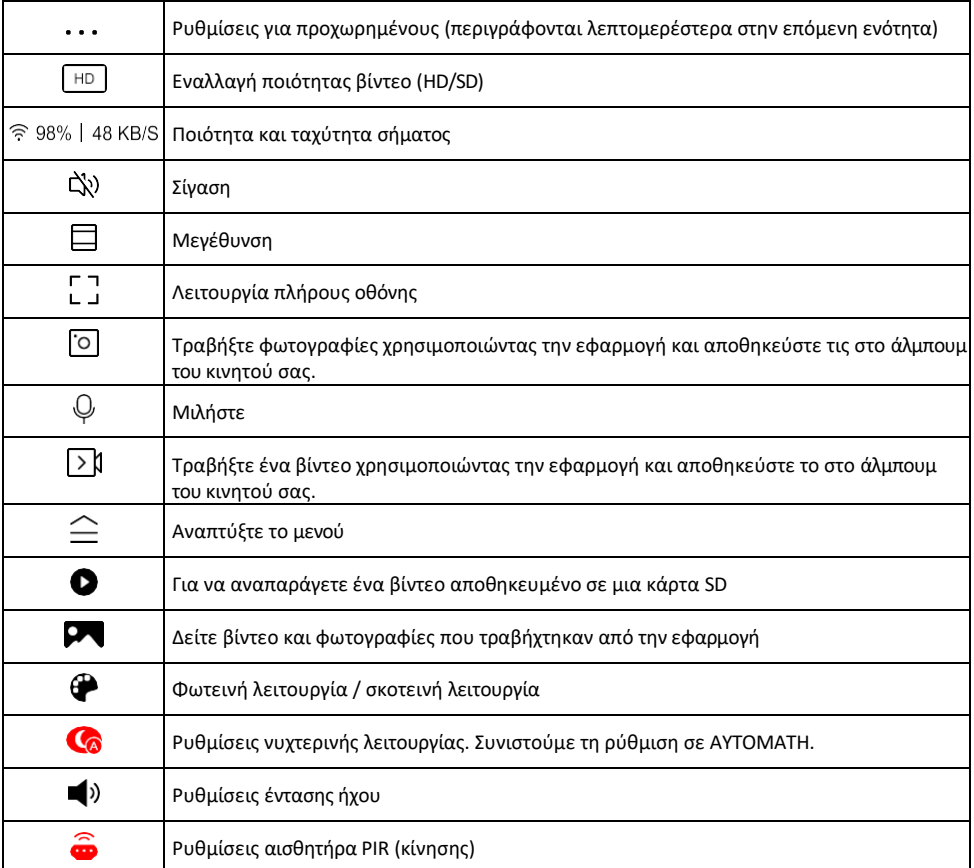

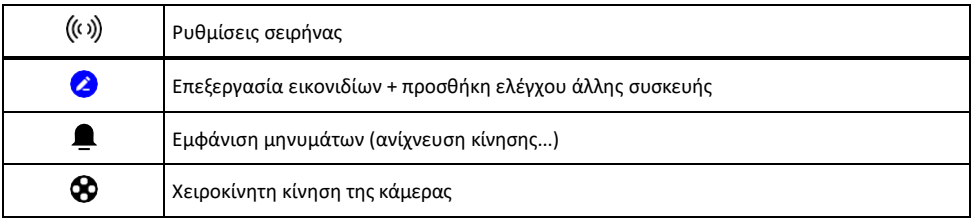

## Περιγραφή των ρυθμίσεων

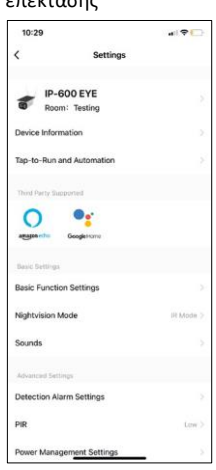

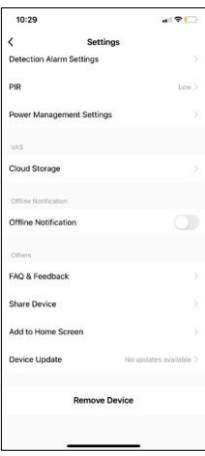

- επέκτασης Πληροφορίες συσκευής Βασικές πληροφορίες για τη συσκευή και τον ιδιοκτήτη της
	- Tap-to-Run και αυτοματισμοί Προβολή σκηνών και αυτοματισμών που έχουν εκχωρηθεί στη συσκευή. Η δημιουργία σκηνών είναι δυνατή απευθείας στο κύριο μενού της εφαρμογής στην ενότητα

"Σκηνές". Για παράδειγμα, το H4056 μπορεί να αυτοματοποιηθεί ώστε να ενεργοποιεί την ιδιωτική λειτουργία μεταξύ 6μμ και 7πμ, ώστε η κάμερα να μην σας ακολουθεί όταν είστε στο σπίτι.

- Ρυθμίσεις βασικών λειτουργιών Ενεργοποίηση/απενεργοποίηση βασικών λειτουργιών ελέγχου, όπως η αυτόματη περιστροφή οθόνης ή η υδατογράφηση με εμφάνιση ώρας και ημερομηνίας. Μια άλλη σημαντική ρύθμιση είναι η δυνατότητα επιλογής μονόδρομης ή αμφίδρομης επικοινωνίας.
- Nightvision Mode ρύθμιση νυχτερινής λειτουργίας
- Ήχοι Ρυθμίσεις έντασης ήχου
- Ρυθμίσεις συναγερμού ανίχνευσης Ρυθμίσεις ανίχνευσης κίνησης και επιλογή φιλτραρίσματος ανθρώπινου σώματος.
- PIR ρύθμιση ευαισθησίας αισθητήρα κίνησης.
- Ρυθμίσεις διαχείρισης ενέργειας Προβολή πληροφοριών μπαταρίας και ρυθμίσεων ειδοποίησης χαμηλής μπαταρίας.
- Αποθήκευση Cloud διαχείριση αποθήκευσης cloud
- Ειδοποίηση εκτός σύνδεσης Για να αποφύγετε τις συνεχείς υπενθυμίσεις, θα αποστέλλεται ειδοποίηση εάν η συσκευή παραμείνει εκτός σύνδεσης για περισσότερο από 30 λεπτά.
- Συχνές ερωτήσεις και σχόλια Δείτε τις πιο συνηθισμένες ερωτήσεις μαζί με τις λύσεις τους καθώς και τη δυνατότητα να στείλετε μια ερώτηση/πρόταση/αναφορά απευθείας σε εμάς.
- Κοινή χρήση συσκευής Μοιραστείτε τη διαχείριση της συσκευής σε άλλον χρήστη
- Προσθήκη στην αρχική οθόνη Προσθέστε ένα εικονίδιο στην αρχική οθόνη του τηλεφώνου σας. Με αυτό το βήμα, δεν χρειάζεται να ανοίγετε τη συσκευή σας μέσω της εφαρμογής κάθε φορά, αλλά απλά κάντε κλικ απευθείας σε αυτό το πρόσθετο εικονίδιο και θα σας μεταφέρει απευθείας στην προβολή της κάμερας
- Ενημέρωση συσκευής Ενημέρωση συσκευής. Επιλογή ενεργοποίησης αυτόματων ενημερώσεων
- Αφαίρεση συσκευής Αφαιρέστε και εξατμίστε τη συσκευή. Ένα σημαντικό βήμα εάν θέλετε να αλλάξετε τον ιδιοκτήτη της συσκευής. Μετά την προσθήκη της συσκευής στην εφαρμογή, η συσκευή αντιστοιχίζεται και δεν μπορεί να προστεθεί με άλλο λογαριασμό.

#### <span id="page-10-0"></span>Έλεγχοι και λειτουργίες

#### Εγγραφή σε κάρτα SD

Μία από τις βασικές λειτουργίες του οικιακού συστήματος ασφαλείας είναι η λειτουργία εγγραφής σε κάρτα SD. Η φωτογραφική μηχανή υποστηρίζει κάρτες SD με μέγιστο μέγεθος 64 GB σε μορφή FAT32. Ωστόσο, αρκούν και κάρτες SD 32 GB ή 16 GB. Όταν η κάρτα SD γεμίσει, οι εγγραφές αντικαθίστανται αυτόματα.

Οδηγίες για την ενεργοποίηση της λειτουργίας της κάρτας SD:

- 1. Τοποθετήστε την κάρτα Micro SD στην κατάλληλη υποδοχή στο κάτω μέρος της φωτογραφικής μηχανής.
- 2. Ανοίξτε τις ρυθμίσεις συσκευής για προχωρημένους και επιλέξτε "Ρυθμίσεις αποθήκευσης".
- 3. Μορφοποιήστε την κάρτα SD. ΣΗΜΕΙΩΣΗ: Μην απενεργοποιείτε την εφαρμογή και μην διακόπτετε τη διαδικασία κατά τη μορφοποίηση της κάρτας SD.
- 4. Ενεργοποιήστε τον αισθητήρα PIR και ρυθμίστε την απαιτούμενη ευαισθησία.
- 5. Όταν η κάμερα ανιχνεύει κίνηση, θα καταγράφει επίσης μερικά δευτερόλεπτα βίντεο, τα οποία μπο**ρε**ίτε να βρείτε στο εικονίδιο:

#### <span id="page-11-0"></span>Συχνές ερωτήσεις αντιμετώπισης προβλημάτων

Δεν μπορώ να συνδέσω τις συσκευές. Τι μπορώ να κάνω;

- Βεβαιωθείτε ότι χρησιμοποιείτε δίκτυο Wi-Fi 2,4 GHz και ότι έχετε αρκετά ισχυρό σήμα.
- Επιτρέψτε στην εφαρμογή όλα τα δικαιώματα στις ρυθμίσεις
- Βεβαιωθείτε ότι χρησιμοποιείτε την τελευταία έκδοση του λειτουργικού συστήματος κινητού και την τελευταία έκδοση της εφαρμογής.

Μπορούν να με ακούσουν έξω, αλλά εγώ δεν μπορώ να ακούσω τον ήχο έξω / Μπορώ να ακούσω τον ήχο έξω, αλλά αυτοί δεν μπορούν να με ακούσουν.

- Βεβαιωθείτε ότι έχετε χορηγήσει όλα τα δικαιώματα στην εφαρμογή, ειδικά για το μικρόφωνο.
- Η μονόδρομη επικοινωνία μπορεί επίσης να αποτελέσει πρόβλημα.  $\mathbb Q$ Αν δείτε αυτό το εικονίδιο στο κάτω μέρος: σημαίνει ότι η συσκευή είναι ρυθμισμένη σε μονόδρομη επικοινωνία.
- Για να το διορθώσετε αυτό, μεταβείτε στο μενού "Βασικές ρυθμίσεις λειτουργίας" και ρυθμίστε τη "Λειτουργία ομιλίας" σε "Δύο-

-way talk". Αυτό το μενού βρίσκεται στις ρυθμίσεις επέκτασης (βλέπε κεφάλαιο "Περιγραφή των ρυθμίσεων επέκτασης").

• Το σωστό εικονίδιο για αμφίδρομη επικοινωνία έχει την εξής μορφή:  $\mathbb{Q}$ 

Δεν λαμβάνω ειδοποιήσεις, γιατί;

- Επιτρέψτε στην εφαρμογή όλα τα δικαιώματα στις ρυθμίσεις
- Ενεργοποιήστε τις ειδοποιήσεις στις ρυθμίσεις της εφαρμογής (Ρυθμίσεις -> Ειδοποιήσεις εφαρμογών)

Τι κάρτα SD μπορώ να χρησιμοποιήσω;

• Κάρτα SD με μέγιστη χωρητικότητα 64 GB και ελάχιστη κλάση ταχύτητας CLASS 10 σε μορφή FAT32.

Όταν η μνήμη της κάρτας SD γεμίσει, οι παλαιότερες εγγραφές αντικαθίστανται αυτόματα ή ο χρήστης πρέπει να τις διαγράψει χειροκίνητα;

• Ναι, οι εγγραφές αντικαθίστανται αυτόματα.

Ποιος μπορεί να χρησιμοποιήσει τον εξοπλισμό;

- Οι εγκαταστάσεις πρέπει πάντα να έχουν έναν διαχειριστή (ιδιοκτήτη)
- Ο διαχειριστής μπορεί να μοιραστεί τη συσκευή με τα υπόλοιπα μέλη του νοικοκυριού και να τους εκχωρήσει δικαιώματα.